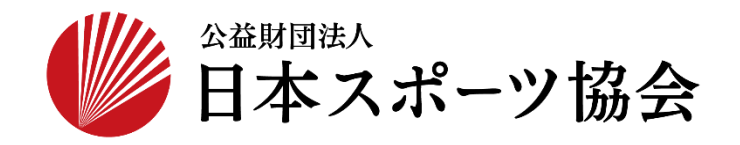

## 国民体育大会参加申込システム 操作マニュアル

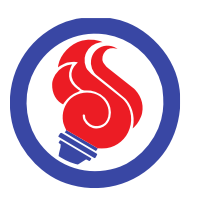

## SSL-VPNダウンロード

第1.1版

本システムでは、大会参加者の情報を保護するため、暗号化装置(SSL-VPN)による セキュリティを実施しています。 本システムの利用には、暗号化装置(SSL-VPN)のダウンロードしログインいただく必要がございます。 運用イメージ及び、ダウンロード〜ログインの手順は以下の通りです。

【ダウンロード手順】

①<https://www.japan-sports.or.jp/kokutai/tabid1252.html> にアクセスします。

## ②国体参加申込関係資料のページが開きます。

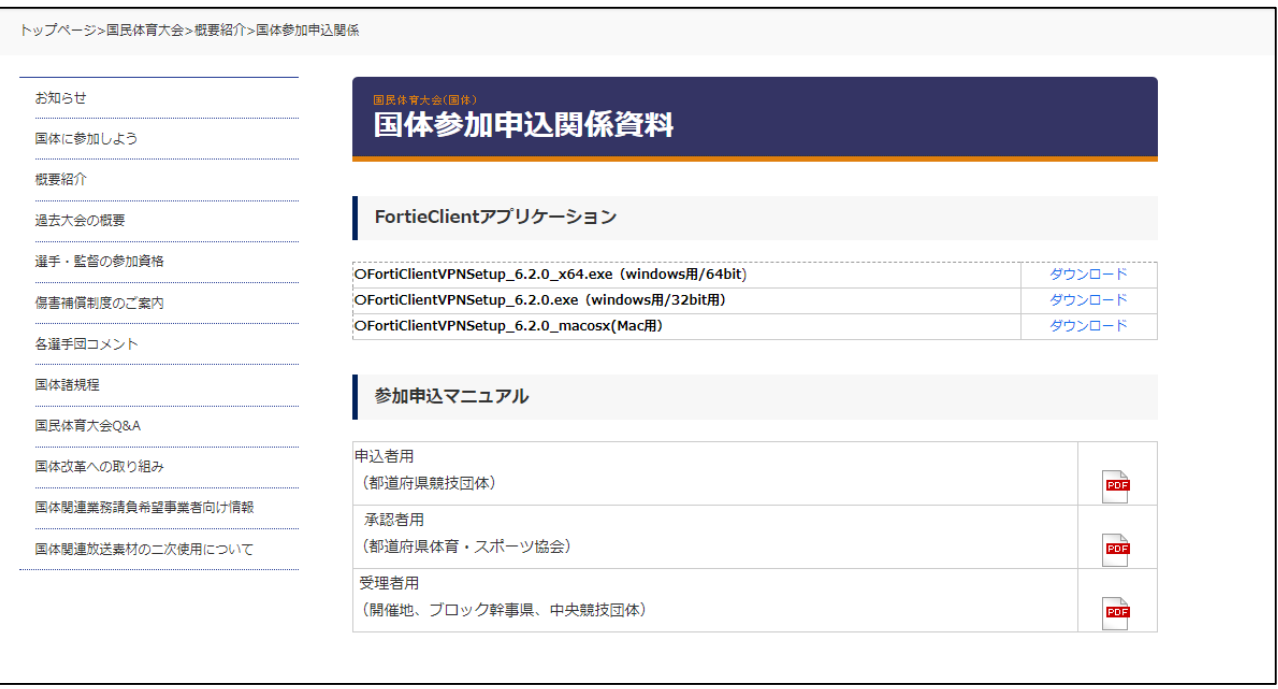

③お使いの環境に合わせて、64bit、32bit用の「ダウンロード」をクリックし、アプリケーションを ダウンロードします。

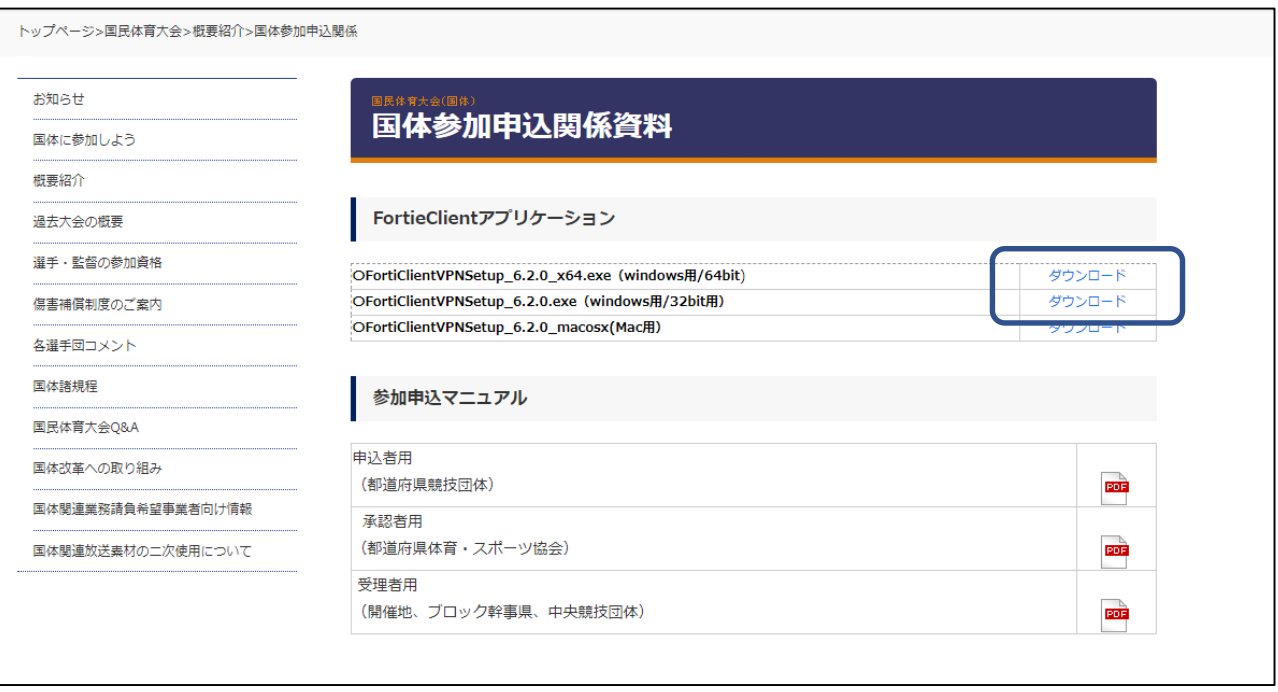

④ダウンロードされたファイル(ZIP圧縮)を解凍後、中のファイルを実行するとセットアップ画面が開きます。 ①のライセンス同意書を確認後、②の「はい、同意します」にチェックを入れ、③の「次へ」を クリックします。

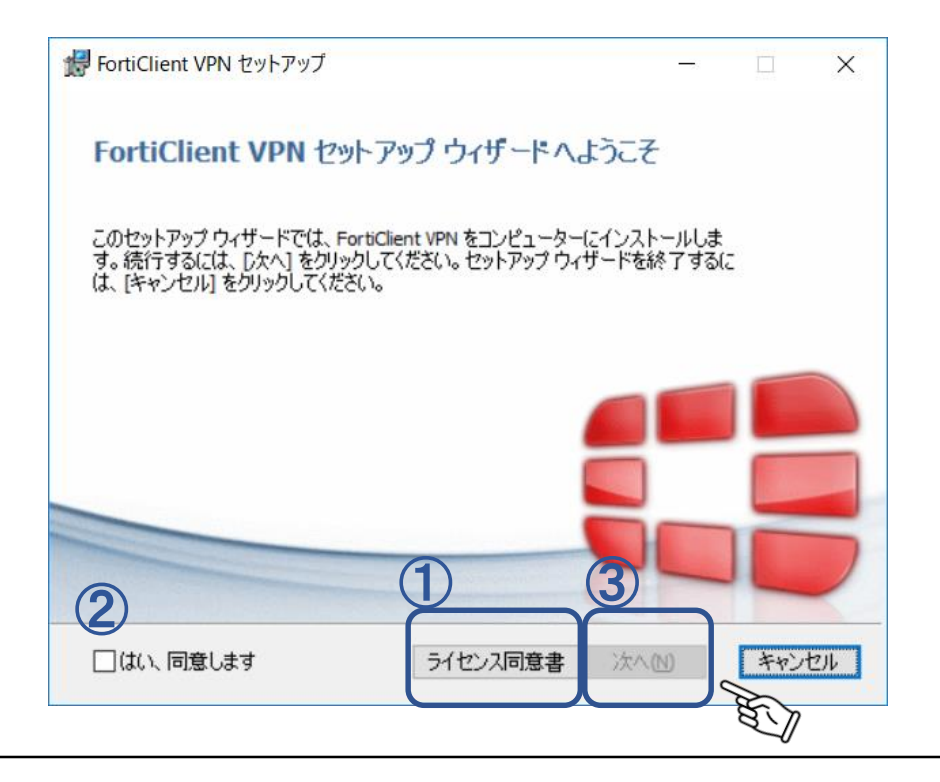

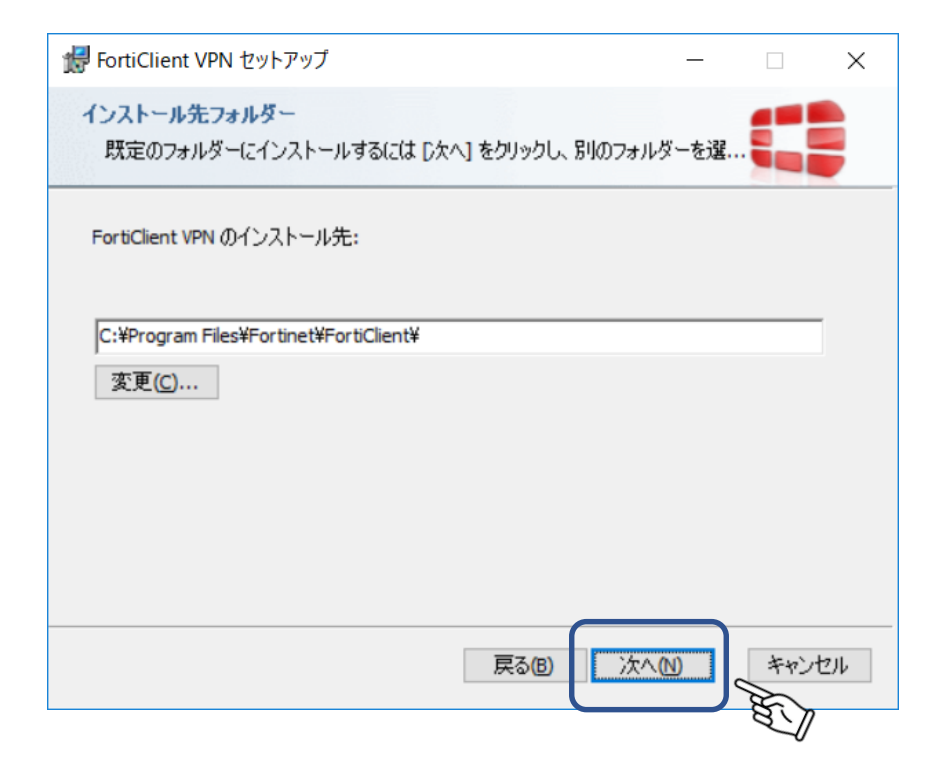

⑥「インストール」をクリックします。

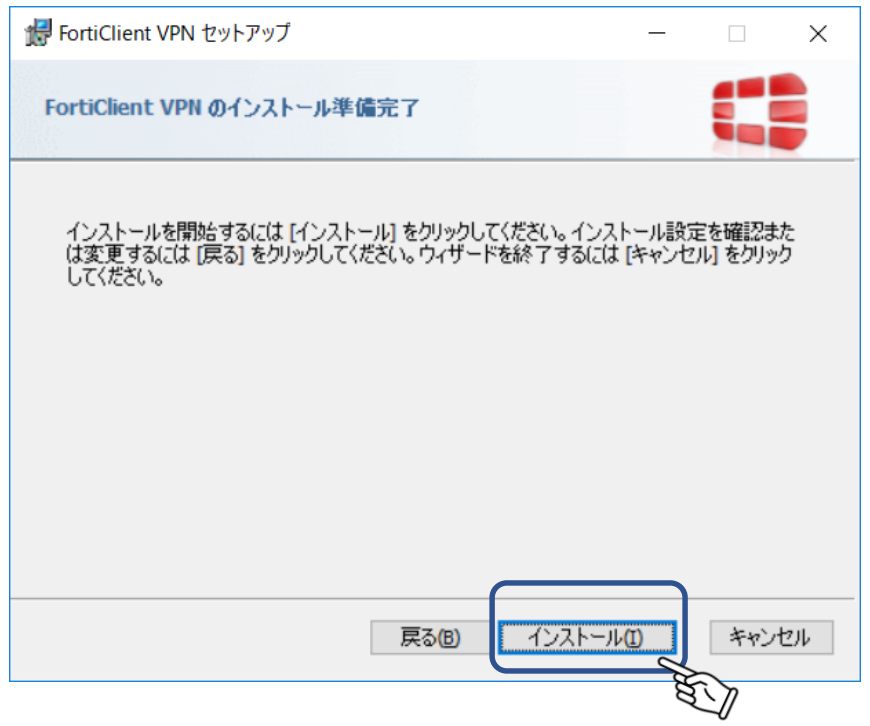

⑦インストールが開始されます。完了すると「次へ」がクリックできるようになります。

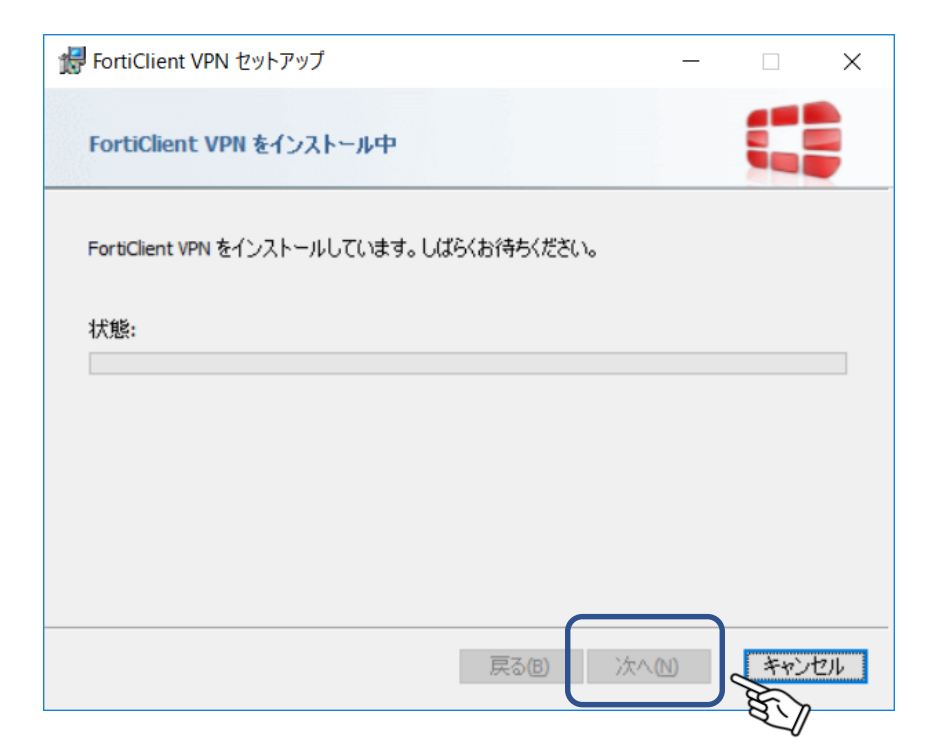

⑧完了画面が表示されます。「完了」をクリックします。

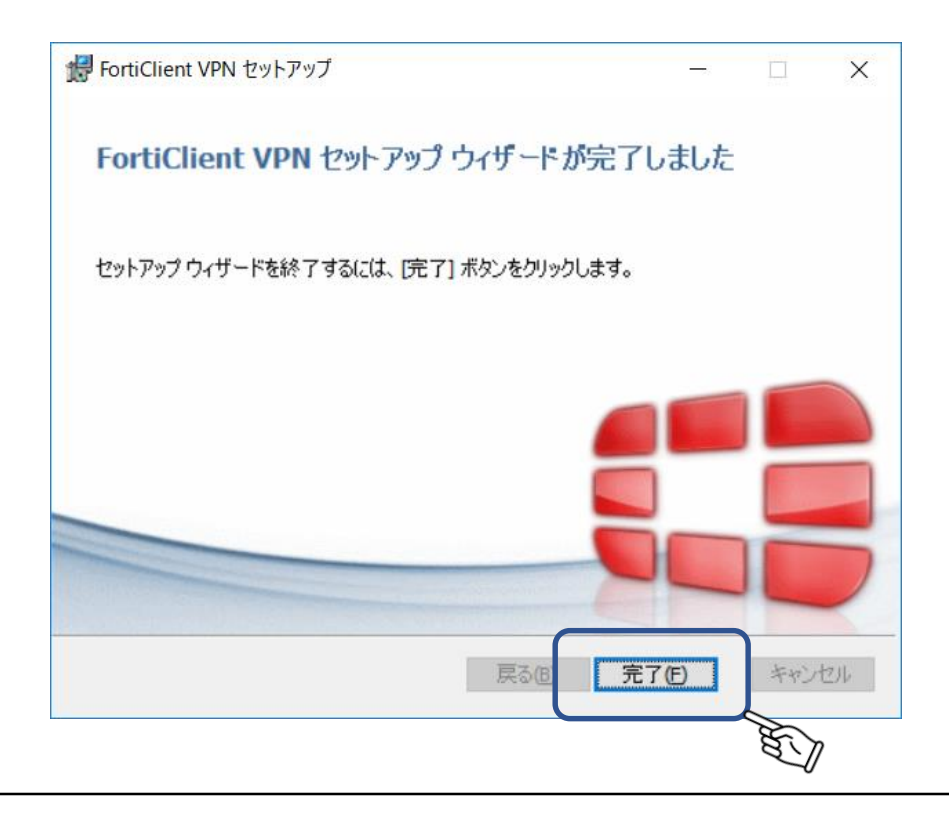

⑨FortiClient VPNのショートカットがデスクトップ画面に作成されますので、そちらをダブルクリックします。 SSL-VPN設定画面が表示されますので、「VPN設定」をクリックします。

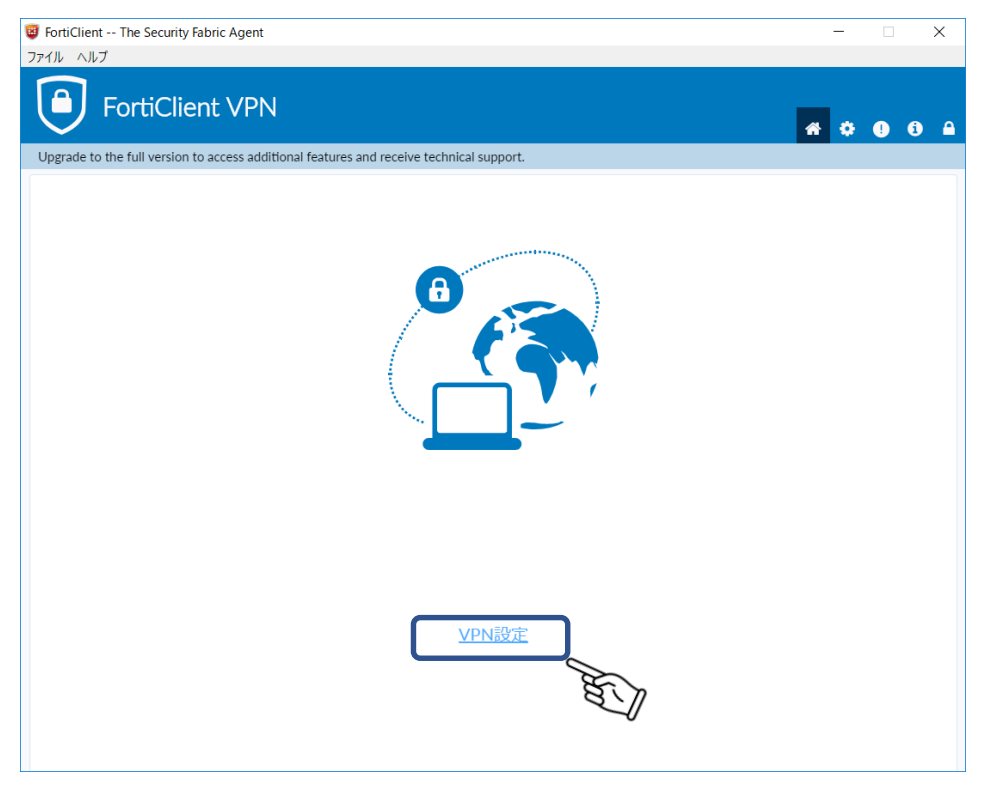

⑩項目設定画面が表示されます。

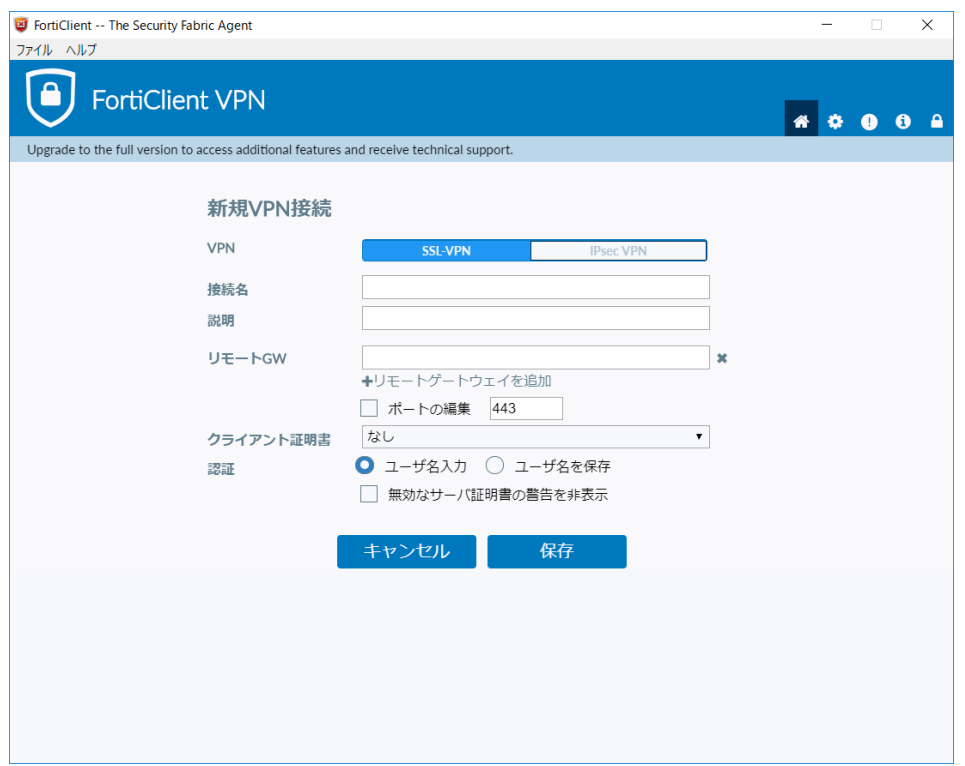

⑩例の通りに入力、「保存」をクリックします。

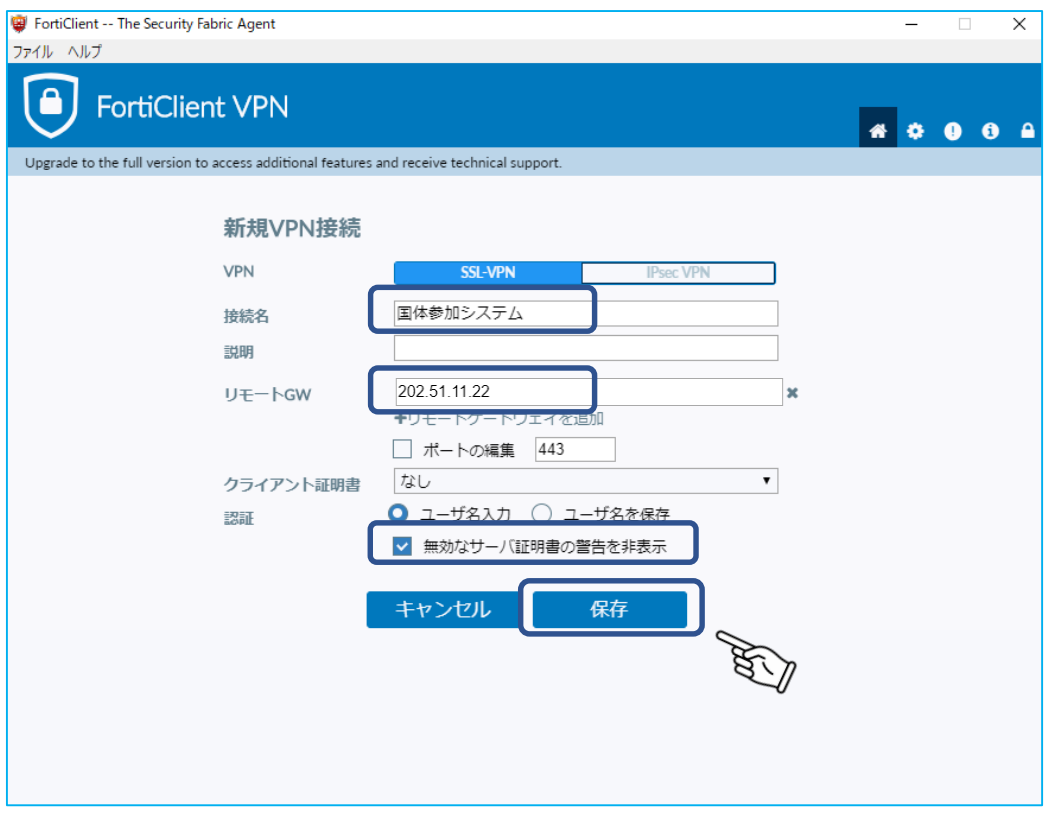

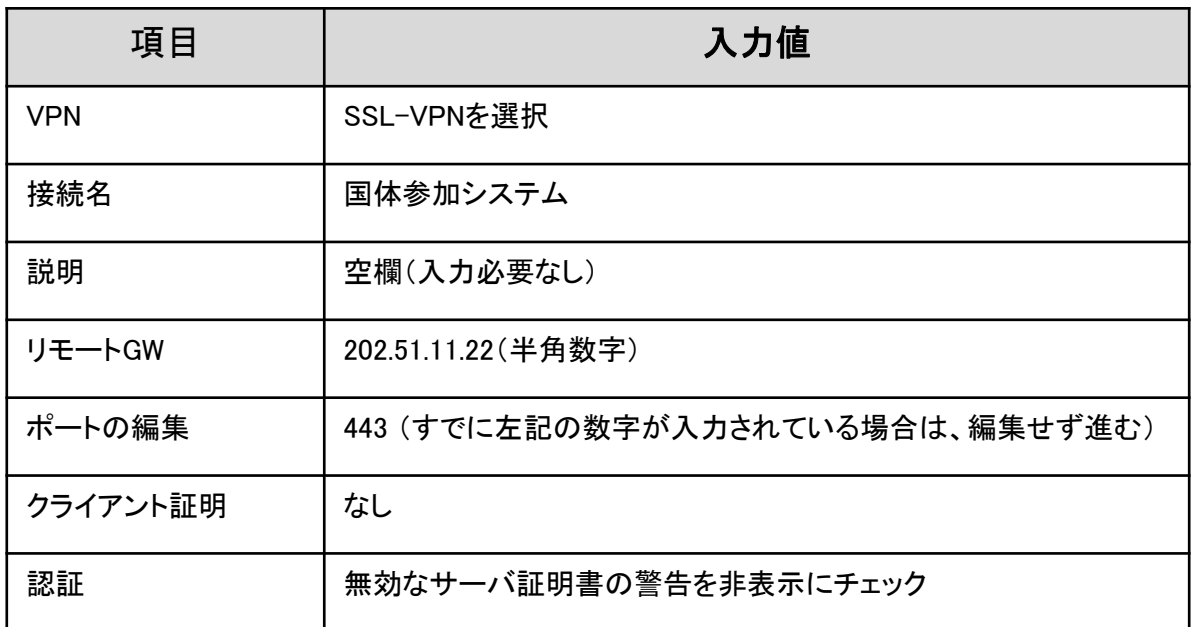

⑪ユーザー名とパスワードを入力し「接続」をクリックします。

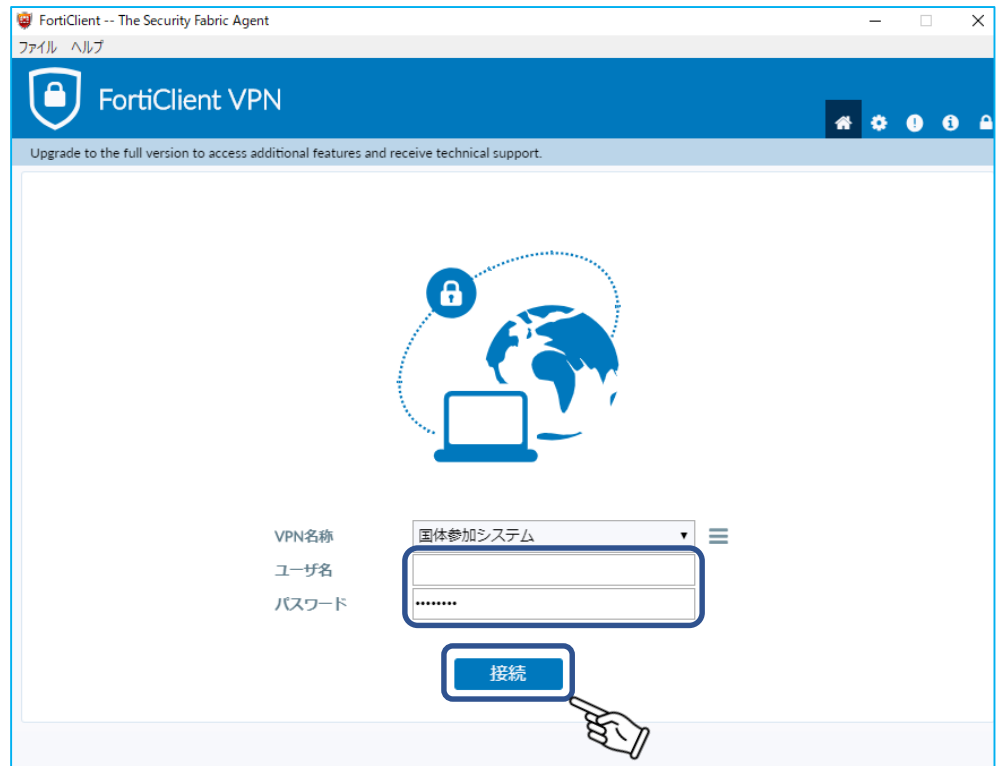

⑫正常に接続されると以下の画面が表示されます。 国体申込システムにアクセスし、操作を続けてください。

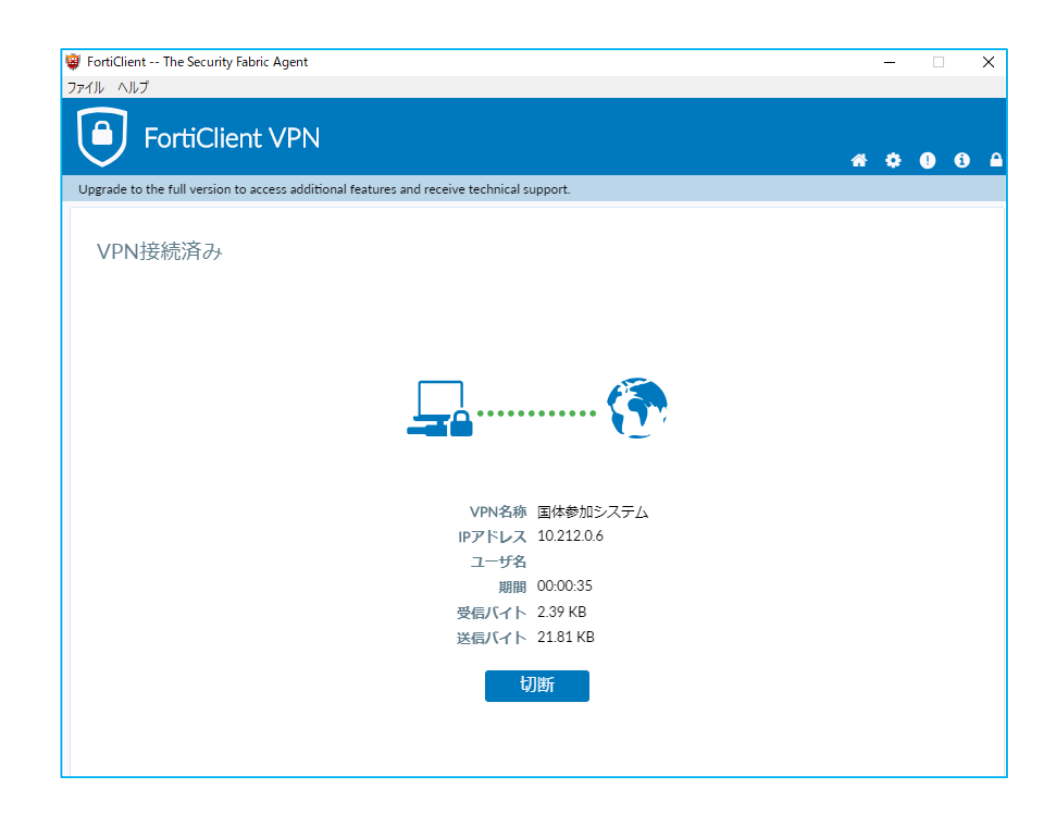